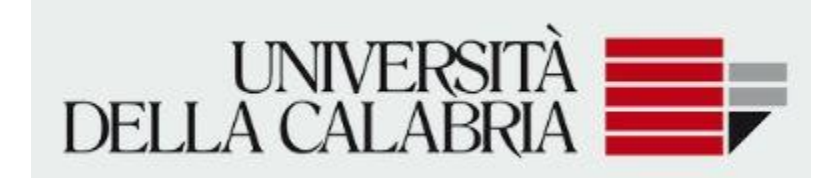

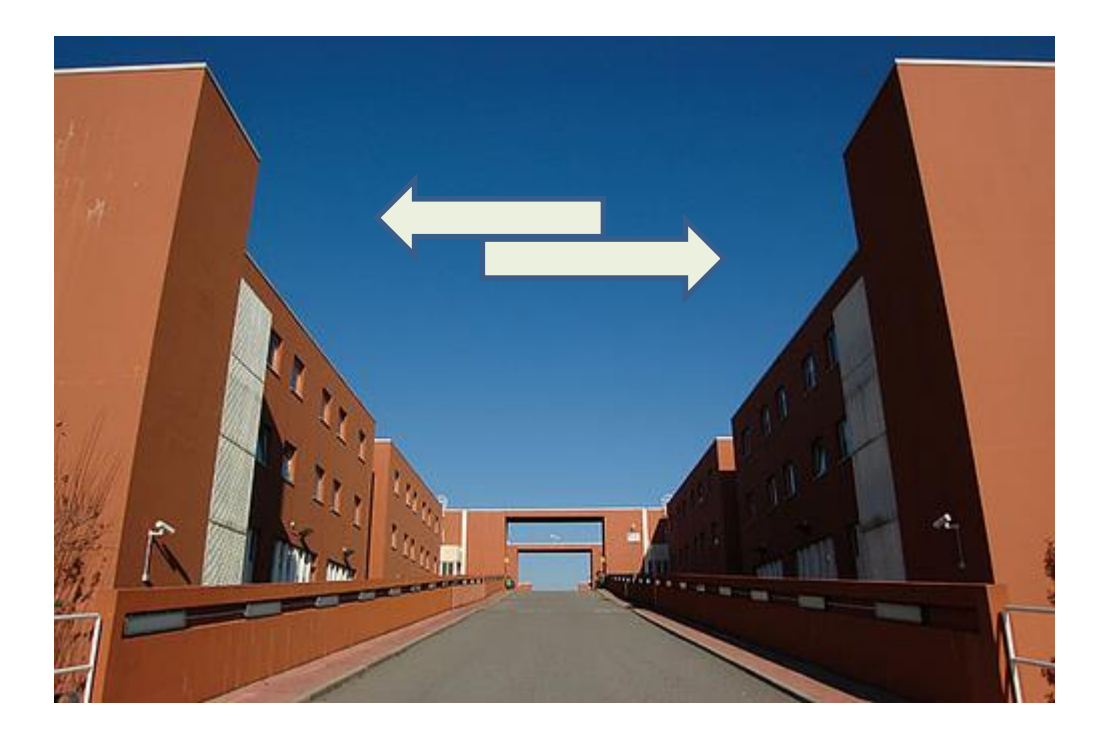

**Guida per gli utenti Domanda di Passaggio di corso**

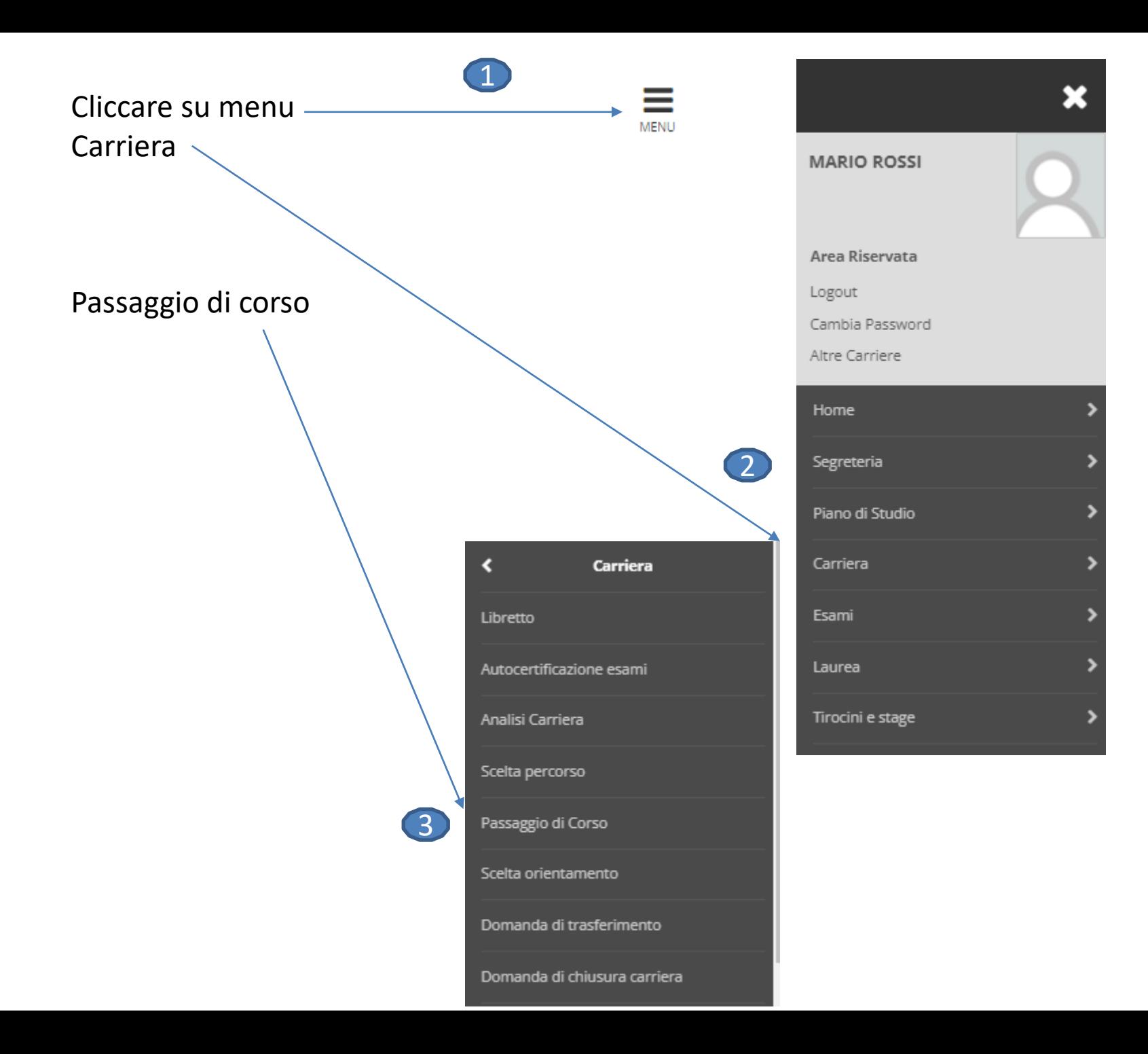

# $\overline{\phantom{a}}$  Dettaglio Ultima Iscrizione  $\overline{\phantom{a}}$

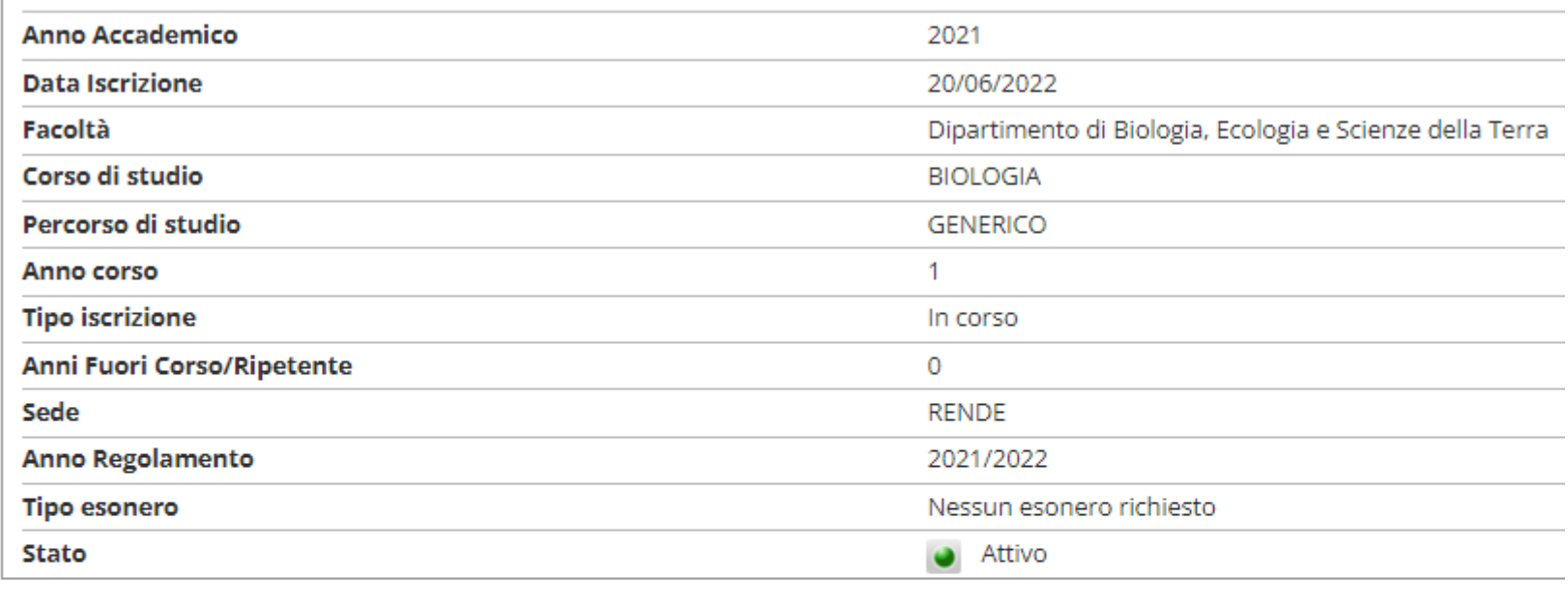

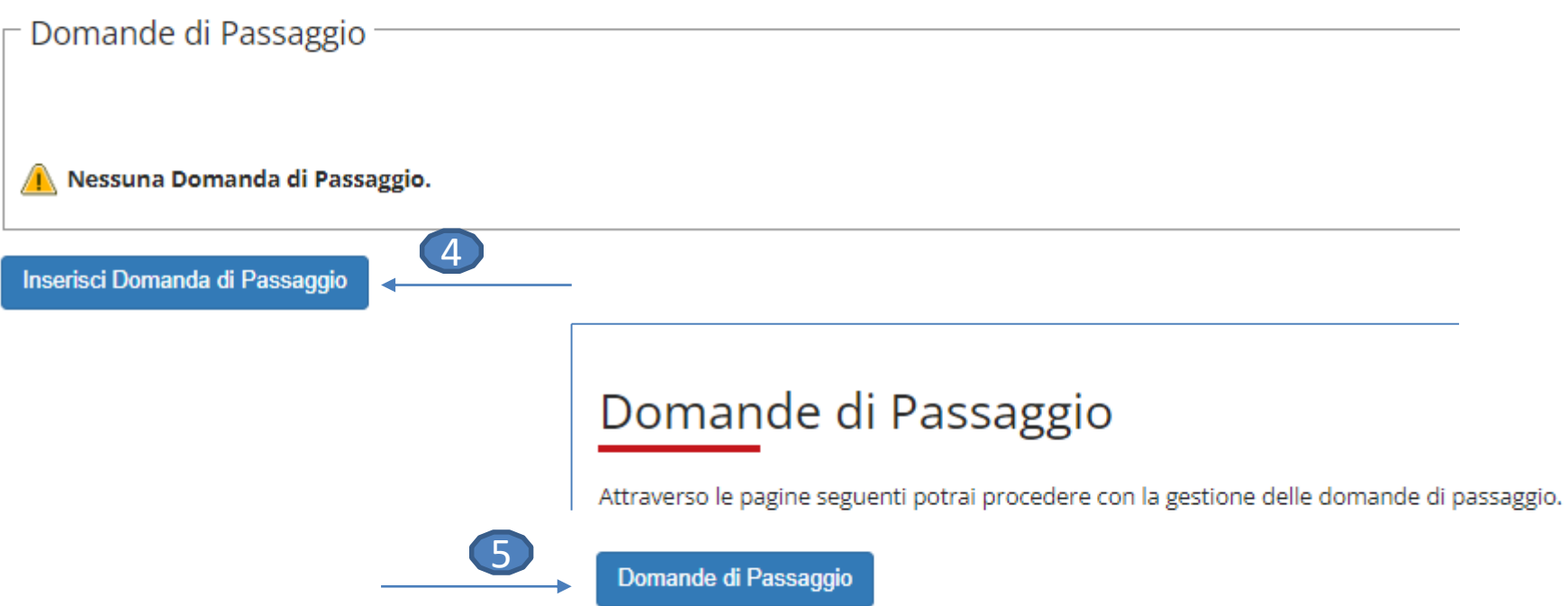

# Scegliere la tipologia di corso di studio per il quale si chiede il passaggio

## Domanda di Passaggio: Scelta tipologia corso di studio

In questa pagina è presentata la scelta del tipo di corso di studio per cui eseguire eseguire la procedura di domanda di valutazione.

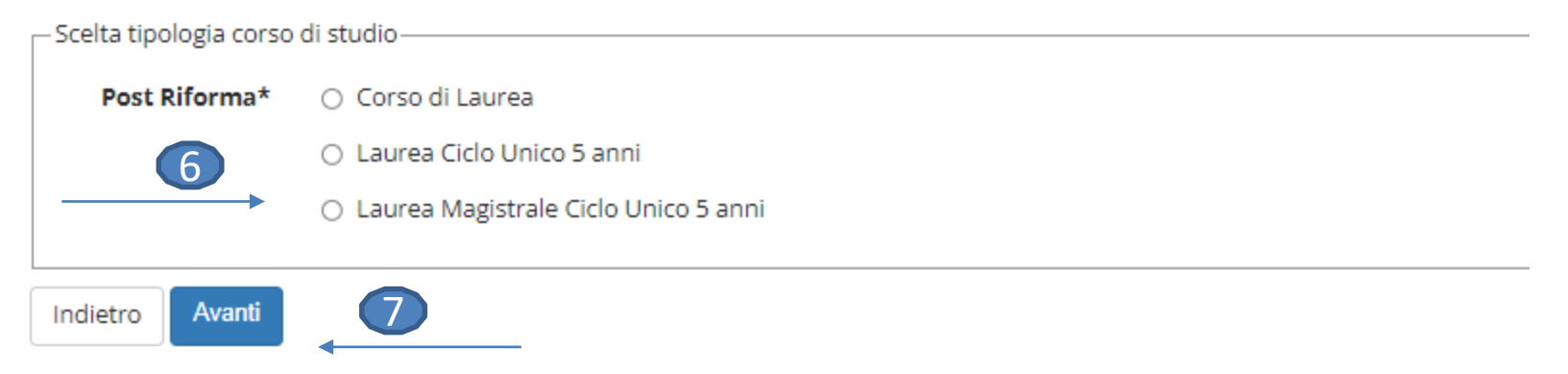

### Domanda di Passaggio: Scelta corso di studio

In questa pagina è presentata la scelta del corso di studio per cui eseguire la procedura di domanda di valutazione.

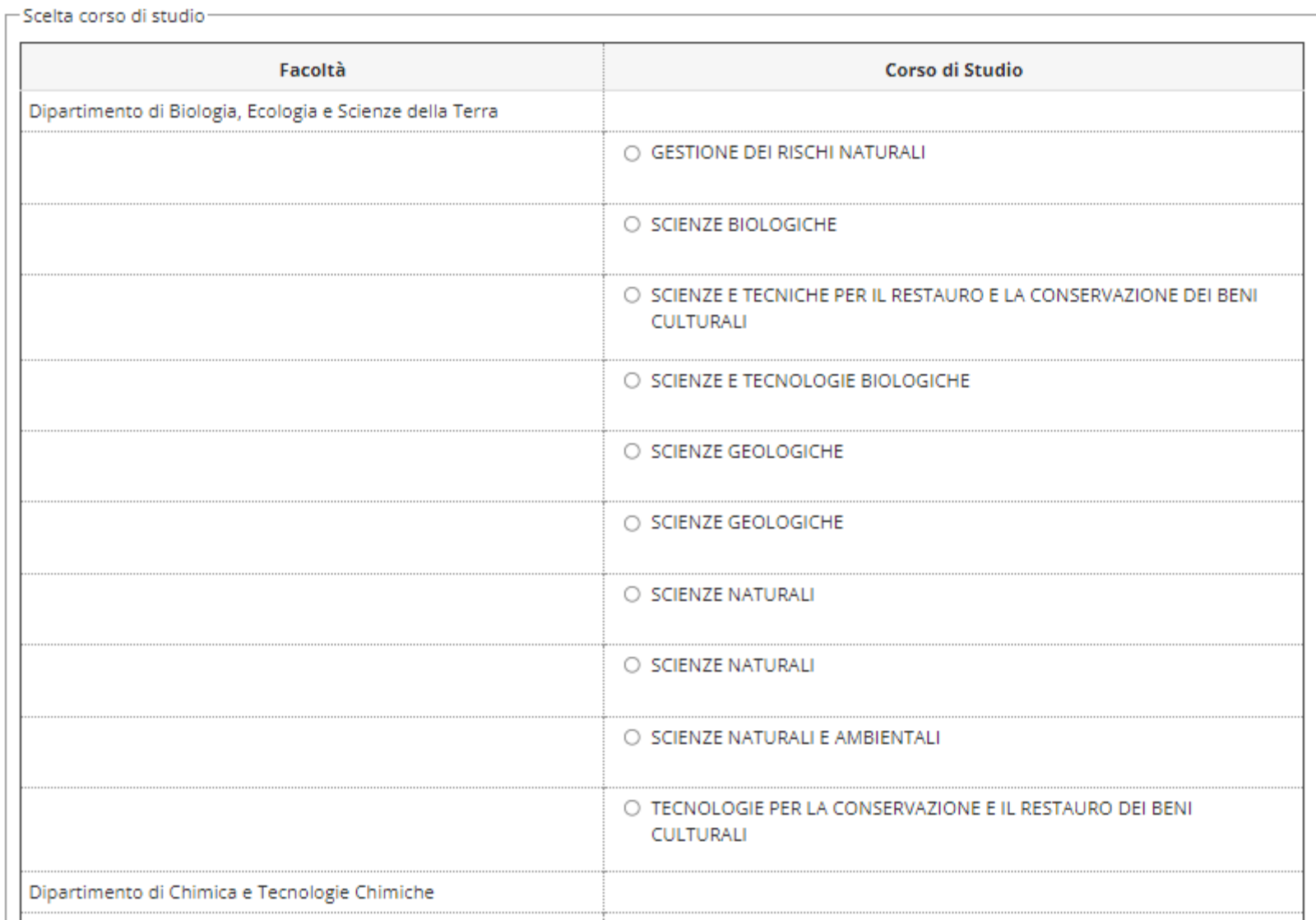

# 8 Selezionare il corso di studio

#### Domanda di Passaggio: Scelta Dati di Dettagio

In questa pagina è presentata la scelta dei dati di dettaglio della domanda di passaggio.

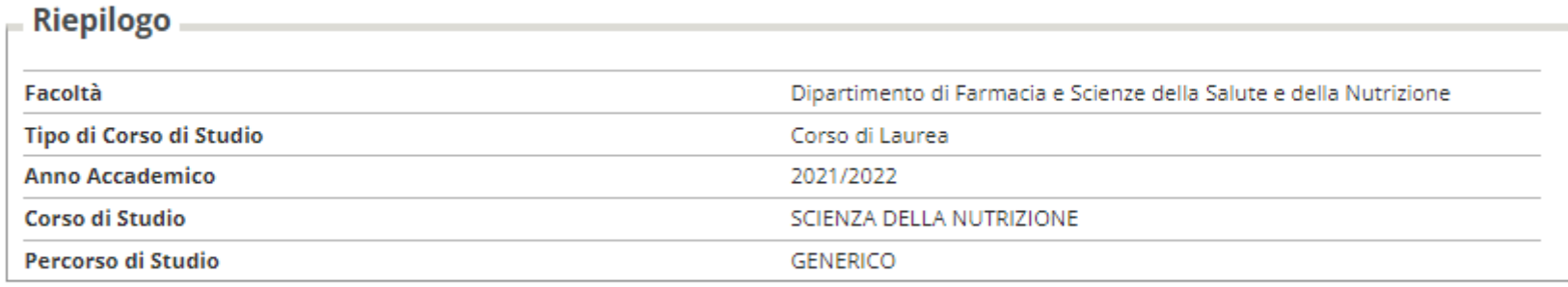

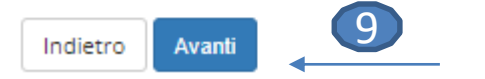

#### Conferma Domanda di Passaggio

In questa pagina sono riepilogate tutte le scelte impostate. Se corrette, procedi con la conferma, altrimenti utilizza il tasto "Indietro" per apportare le modifiche.

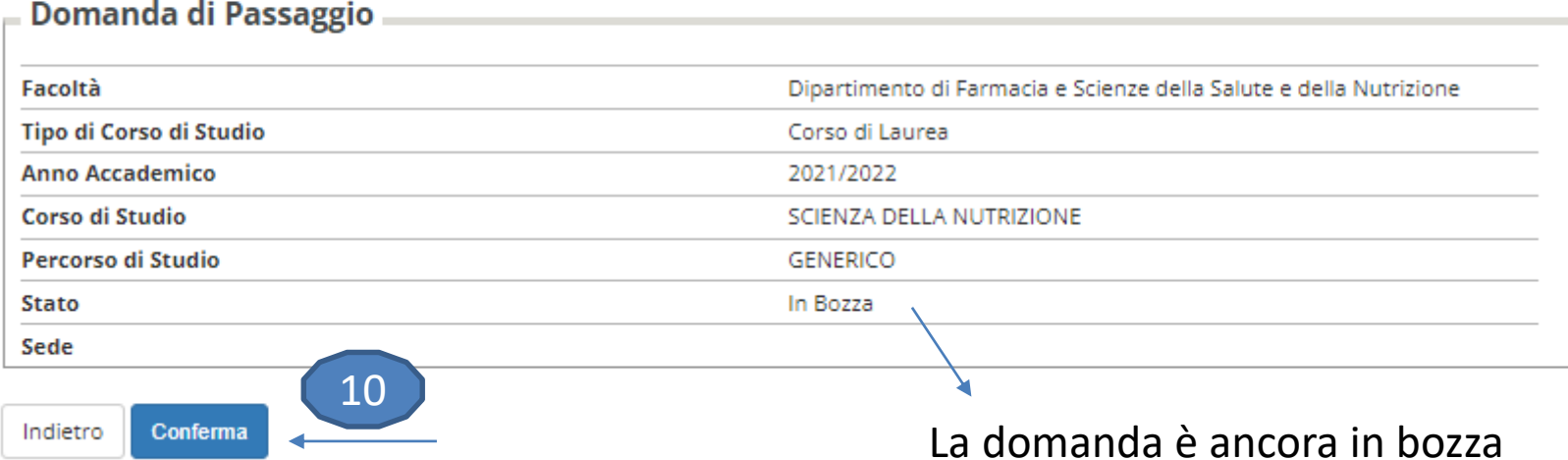

### Conferma Domanda di Passaggio

In questa pagina sono riepilogate tutte le scelte impostate. Se corrette, procedi con la conferma, altrimenti utilizza il tasto "Indietro" per apportare le modifiche.

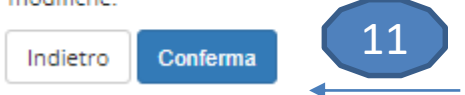

# Pagina di visualizzazione Dettaglio Domande di Passaggio presentate

La pagina visualizza il dettaglio della domanda di passaggio selezionata dall'utente.

### Domanda di Passaggio

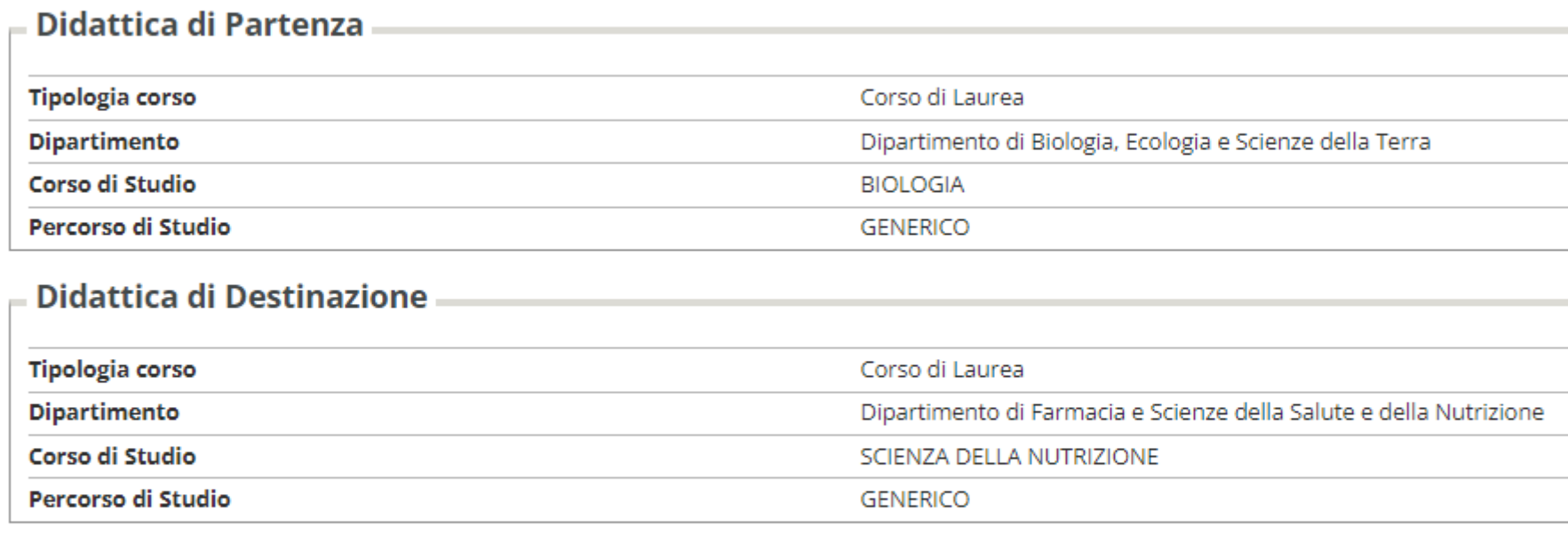

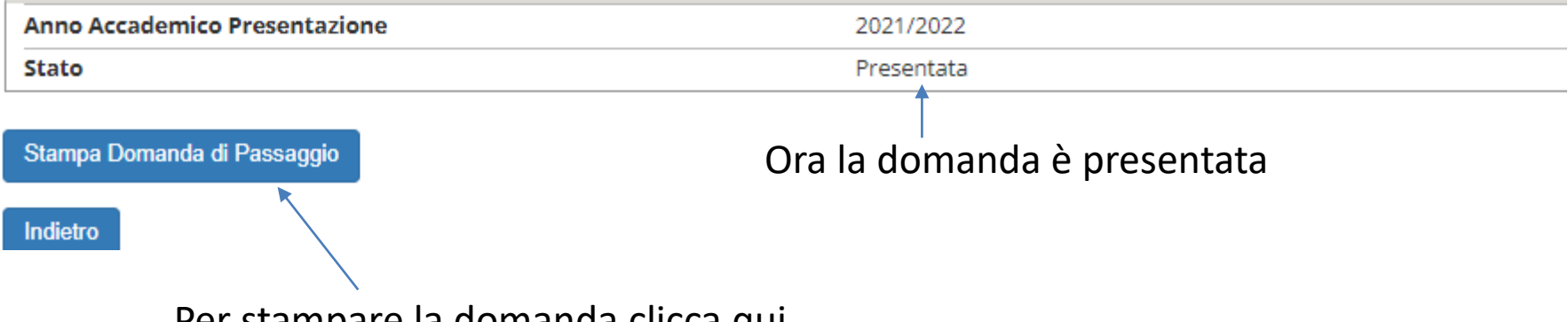

Per stampare la domanda clicca qui